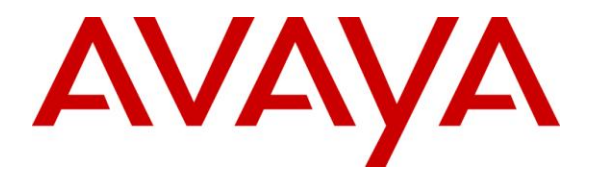

**Avaya Solution & Interoperability Test Lab**

# **Application Notes for Configuring Ascom i62 Wireless Handsets with Avaya Aura® Communication Manager R6.2 and Avaya Aura® Session Manager R6.2 – Issue 1.0**

### **Abstract**

These Application Notes describe the configuration steps for provisioning Ascom's i62 Wireless Handsets to interoperate with Avaya Aura® Communication Manager and Avaya Aura® Session Manager.

Information in these Application Notes has been obtained through DevConnect compliance testing and additional technical discussions. Testing was conducted via the DevConnect Program at the Avaya Solution and Interoperability Test Lab.

# **1. Introduction**

These Application Notes describe the configuration steps for provisioning Ascom's i62 Wireless handsets to interoperate with Avaya Aura® Communication Manager R6.2 and Avaya Aura® Session Manager R6.2. Ascom's i62 handsets are configured to register with Avaya Aura® Session Manager and are also configured on Avaya Aura® Communication Manager as 9600 SIP endpoints. The Ascom i62 handsets then behave as third-party SIP extensions on Avaya Aura® Communication Manager able to make/receive internal and PSTN/external calls and have full voicemail and other telephony facilities available on Avaya Aura® Communication Manager.

# **2. General Test Approach and Test Results**

The interoperability compliance testing evaluates the ability of Ascom i62 Wireless sets to make and receive calls to and from Avaya H.323, SIP deskphones, and PSTN endpoints. Avaya Aura® Messaging was used to allow users leave voicemail messages and to demonstrate Message Waiting Indication and DTMF on the Ascom handsets.

DevConnect Compliance Testing is conducted jointly by Avaya and DevConnect members. The jointly-defined test plan focuses on exercising APIs and/or standards-based interfaces pertinent to the interoperability of the tested products and their functionalities. DevConnect Compliance Testing is not intended to substitute full product performance or feature testing performed by DevConnect members, nor is it to be construed as an endorsement by Avaya of the suitability or completeness of a DevConnect member's solution.

### **2.1. Interoperability Compliance Testing**

The compliance testing included the test scenarios shown below. Note that when applicable, all tests were performed with Avaya SIP deskphones, Avaya H.323 deskphones, Ascom i62 endpoints and PSTN endpoints.

- Basic Calls
- Hold and Retrieve
- Attended and Blind Transfer
- Call Forwarding Unconditional, No Reply and Busy
- Call Waiting
- Call Park/Pickup
- EC500
- Conference
- Do Not Disturb
- Calling Line Name/Identification
- Codec Support
- DTMF Support
- Message Waiting Indication

#### **2.2. Test Results**

The following observations were noted during testing.

1. TLS negotiation between the i62 handsets and Session Manager fails. All compliance testing was done using UDP and TCP as the transport protocol.

### **2.3. Support**

Support from Avaya is available by visiting the website [http://support.avaya.com](http://support.avaya.com/) and a list of product documentation can be found in **Section 11** of these Application Notes. Technical support for the Ascom i62 wireless handsets can be obtained through a local Ascom supplier. Ascom global technical support:

- Email: [support@ascom.se](mailto:support@ascom.se)
- $\bullet$  Help desk:  $+4631559450$

# **3. Reference Configuration**

**Figure 1** shows the network topology during compliance testing. The Ascom i62 Wireless Handsets connect to the Wireless router which is placed on the LAN. The i62 handsets register with Session Manager in order to be able to make/receive calls to and from the Avaya H.323 and SIP deskphones on Communication Manager.

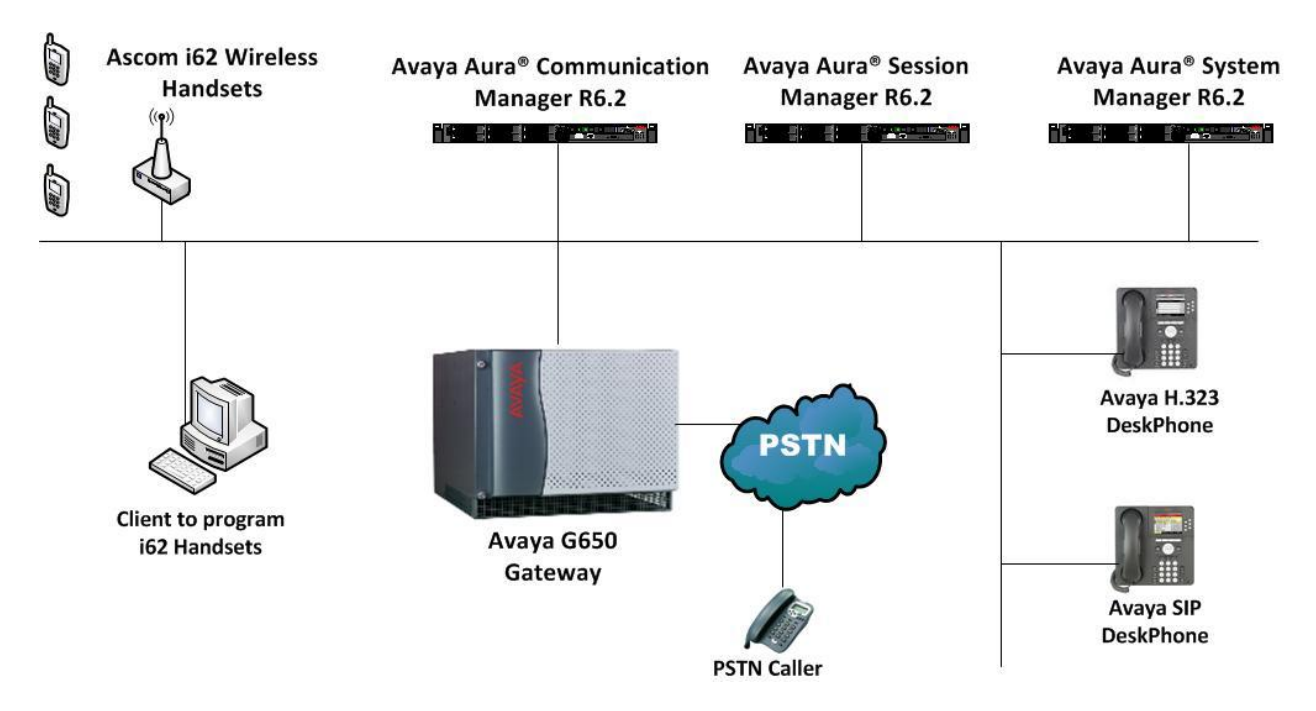

**Figure 1: Network Solution of Ascom i62 Wireless Handsets with Avaya Aura® Communication Manager R6.2 and Avaya Aura® Session Manager R6.2**

# **4. Equipment and Software Validated**

The following equipment and software was used for the compliance test.

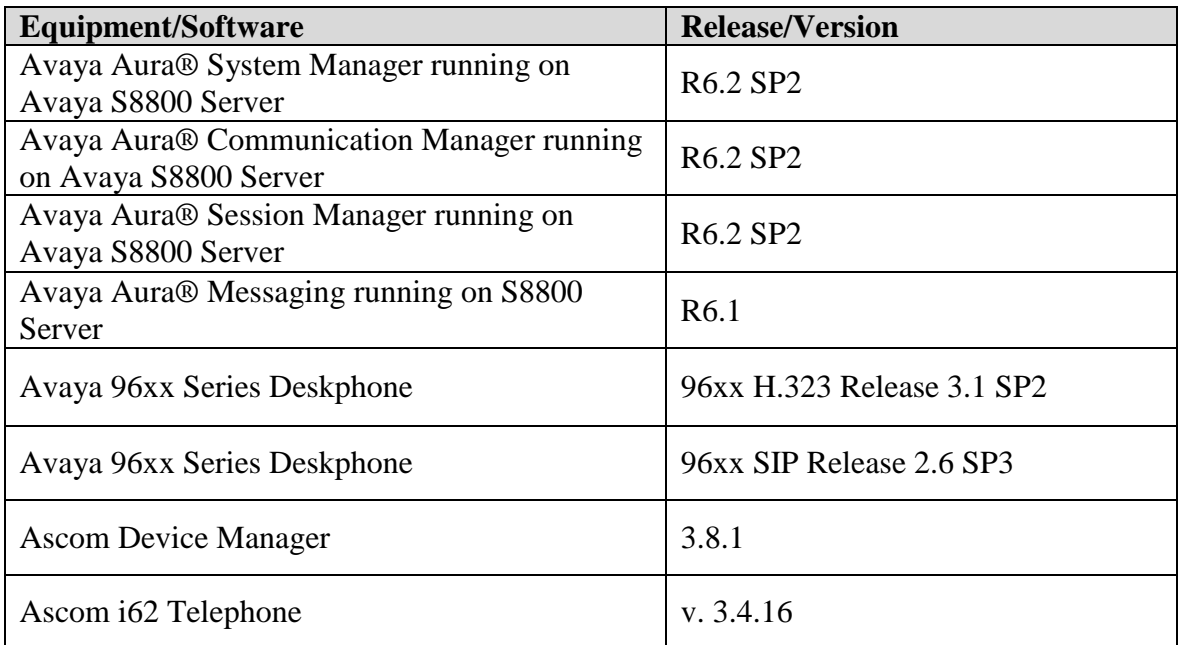

# **5. Configure Avaya Aura® Communication Manager**

It is assumed that a fully functioning Communication Manager is in place with the necessary licensing with a SIP Trunk in place to Session Manager. For further information on the configuration of Communication Manager please see **Section 11** of these Application Notes. The following sections go through the following.

- Dial Plan Analysis
- Feature Access Codes
- IP Interfaces
- Network Region
- IP Codec

### **5.1. Configure Dial Plan Analysis**

Use the **change dialplan analysis** command to configure the dial plan using the parameters shown below. Extension numbers (**ext**) are those beginning with **2**, **3**, **4** and **5**. Feature Access Codes (**fac**) use digits **8** and **9** or **#**.

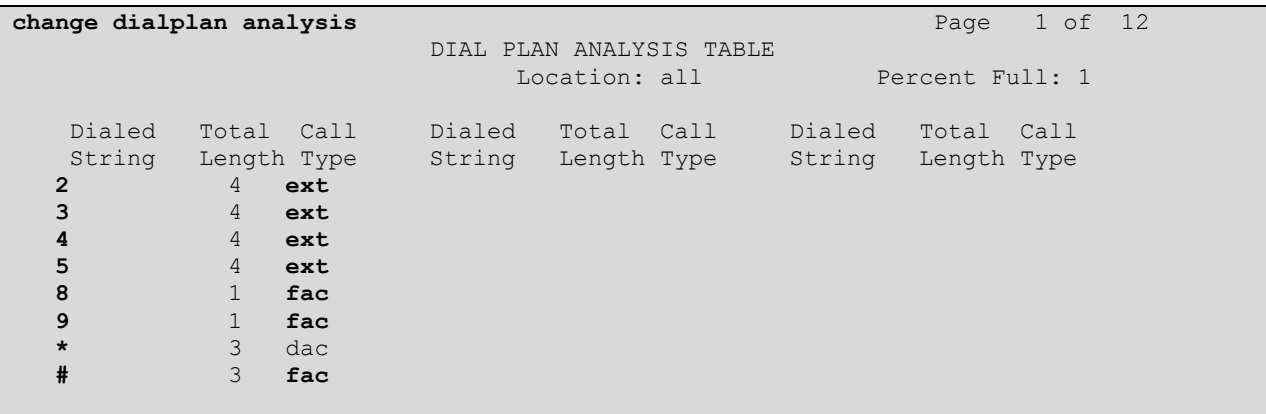

### **5.2. Configure Feature Access Codes**

Use the **change feature-access-codes** command to configure feature access codes which can be entered from Ascom handsets to initiate Communication Manager call features. These access codes must be compatible with the dial plan described in **Section 5.1**. The following access codes need to be setup.

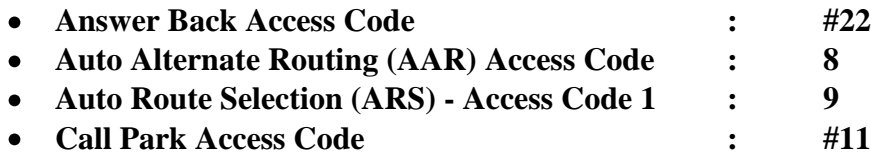

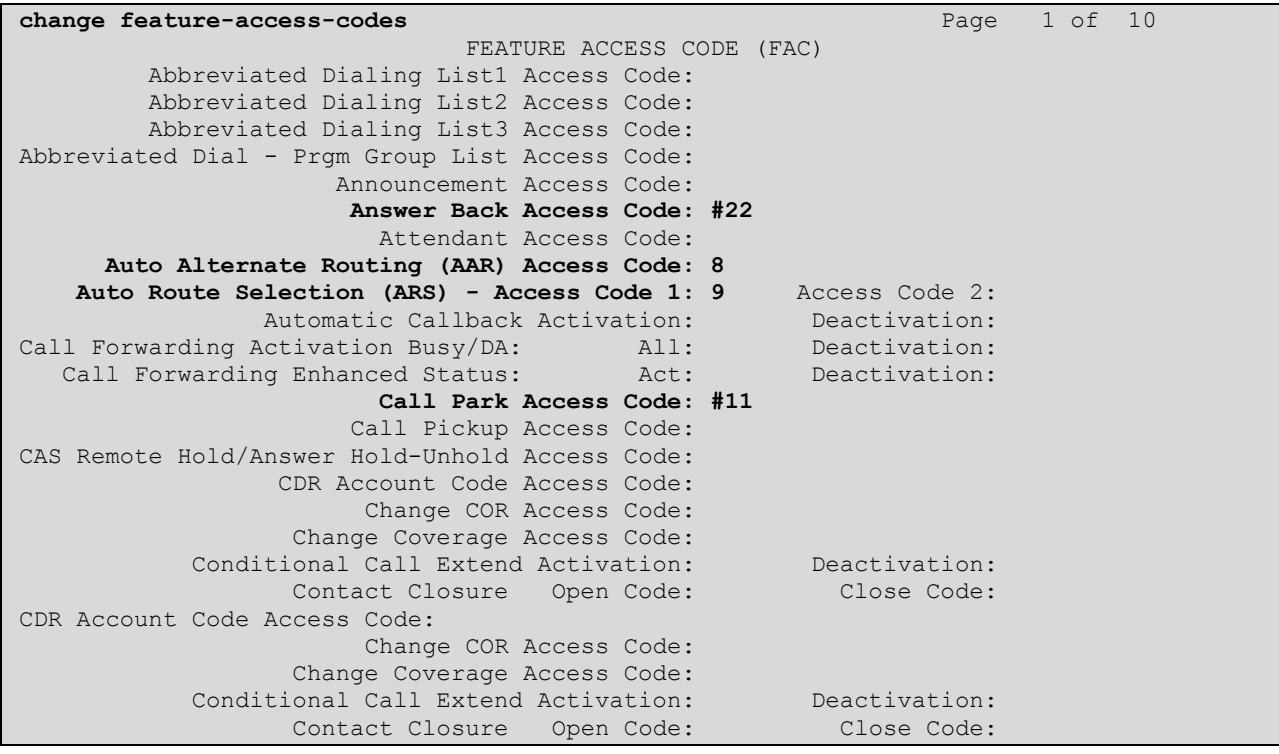

### **5.3. Configure IP Interfaces**

Shown below is an example of the nodes names used in the compliance testing. Note that Ascom does not feature in this setup and only the name and IP address of Session Manager is added. Use the **change node-names ip** command to configure the IP address of Session Manager. **SM100** is the **Name** used for Session Manager and **192.168.50.16** is the **IP Address**.

```
change node-names ip change is a proportional change of 2
                       IP NODE NAMES
   Name IP Address
SM100 192.168.50.16
default 0.0.0.0
g250-dcp 192.168.50.18
procr 192.168.50.13
procr6 ::
```
PG; Reviewed: SPOC 1/4/2013 Solution & Interoperability Test Lab Application Notes ©2013 Avaya Inc. All Rights Reserved.

### **5.4. Configure Network Region**

Use the **change ip-network-region x** (where x is the network region to be configured) command to assign an appropriate domain name to be used by Communication Manager, in the example below **devcon.avaya** is used. Note this domain is also configured in **Section 6.1** of these Application Notes.

```
change ip-network-region 1 Page 1 of 20
                             IP NETWORK REGION
  Region: 1
Location: 1 Authoritative Domain: devcon.avaya
    Name: default NR
MEDIA PARAMETERS Intra-region IP-IP Direct Audio: yes<br>Codec Set: 1 Inter-region IP-IP Direct Audio: yes
                             Inter-region IP-IP Direct Audio: yes
  UDP Port Min: 2048 IP Audio Hairpinning? y
   UDP Port Max: 3329
DIFFSERV/TOS PARAMETERS
Call Control PHB Value: 46
       Audio PHB Value: 46
        Video PHB Value: 26
802.1P/Q PARAMETERS
Call Control 802.1p Priority: 6
       Audio 802.1p Priority: 6
       Video 802.1p Priority: 5 AUDIO RESOURCE RESERVATION PARAMETERS
H.323 IP ENDPOINTS RSVP Enabled? n
  H.323 Link Bounce Recovery? y
 Idle Traffic Interval (sec): 20
   Keep-Alive Interval (sec): 5
            Keep-Alive Count: 5
```
### **5.5. Configure IP-Codec-Set**

Use the **change ip-codec-set x** (where x is the ip-codec set used) command to designate a codec set compatible with the Ascom Handsets, which support both **G.711A** and **G.729A**.

```
change change ip-codec-set 1 Page 1 of 2 Page 1 of 2
                 IP Codec Set
   Codec Set: 1
   Audio Silence Frames Packet
  Codec Suppression Per Pkt Size(ms)
1: G.711A n 2 20
2: G.729A n 2 20
```
#### **5.6. Configuration of Coverage Path and Hunt Group for Voicemail**

The coverage path setup used for compliance testing is illustrated below. Note the following: **Don't' Answer** is set to **y** The coverage path will be used in the event the phone set

is not answered **Number of Rings** is set to **4** The coverage path will be used after 4 rings **Point 1**: is set to **h59** Hunt Group 59 is utilised by this coverage path

```
display coverage path 59
                          COVERAGE PATH
               Coverage Path Number: 59
   Cvg Enabled for VDN Route-To Party? n Hunt after Coverage? n
                Next Path Number: Linkage
COVERAGE CRITERIA
   Station/Group Status Inside Call Outside Call
         Active? n n n n
     Busy? y y y<br>Don't Answer? y y Don't Answer? y y Number of Rings: 4
           All? n n n
DND/SAC/Goto Cover? y y
 Holiday Coverage? https://www.marchive.org/
COVERAGE POINTS
   Terminate to Coverage Pts. with Bridged Appearances? n
 Point1: h59 Rng: Point2:
 Point3: Point4:
 Point5: Point6:
```
The hunt group used for compliance testing is shown below. Note on **Page 1** the **Group Extension** is **5999** which is the voicemail pilot number for Messaging and on **Page 2 Message Center** is set to **sip-adjunct**.

display hunt-group 59 **Page 1** of 60 HUNT GROUP Group Number: 59 ACD? n Group Name: Voicemail Queue? n **Group Extension: 5999 Vector?** n Group Type: ucd-mia Coverage Path: TN: 1 Night Service Destination: COR: 1 MM Early Answer? n Security Code: Local Agent Preference? n ISDN/SIP Caller Display: mbr-name

```
display hunt-group 59 Page 2 of 60
                      HUNT GROUP
              Message Center: sip-adjunct
    Voice Mail Number Voice Mail Handle Routing Digits
                               (e.g., AAR/ARS Access Code)
 59000 59000 *99
```
Solution & Interoperability Test Lab Application Notes ©2013 Avaya Inc. All Rights Reserved.

9 of 27 Ascomi62\_CM62

# **6. Configure Avaya Aura® Session Manager**

The Ascom i62 Wireless Handsets are added to Session Manager as SIP Users. In order to make changes in Session Manager a web session to System Manager is opened.

### **6.1. Configuration of a Domain**

Navigate to http://<System Manager IP Address>/SMGR, enter the appropriate credentials and click on **Log On** as shown below.

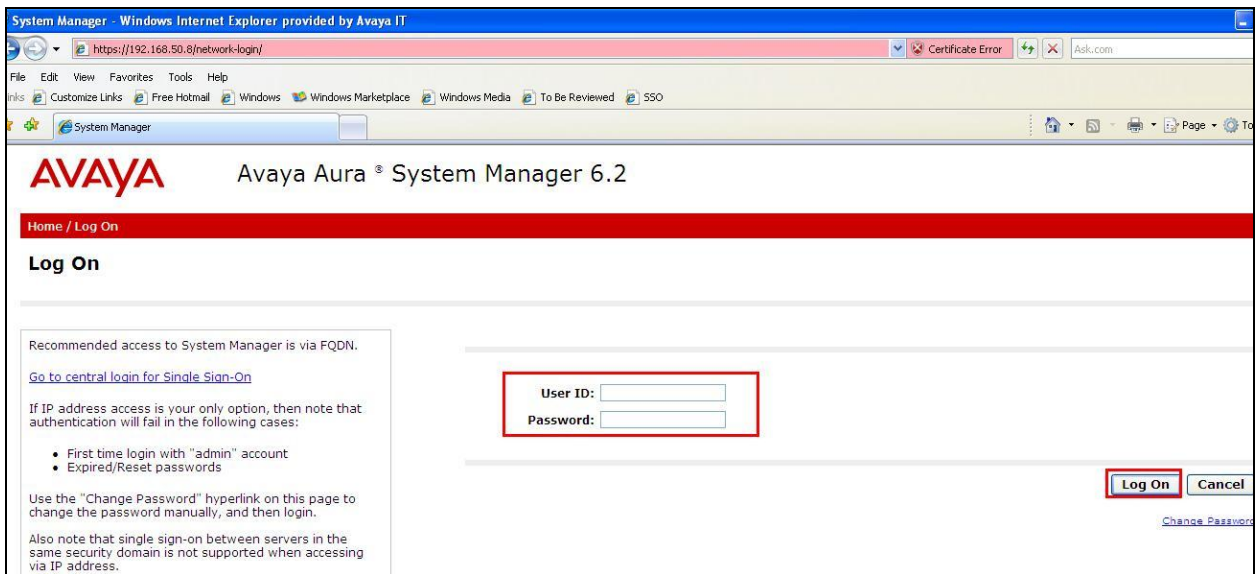

Once logged in click on **Routing** highlighted below.

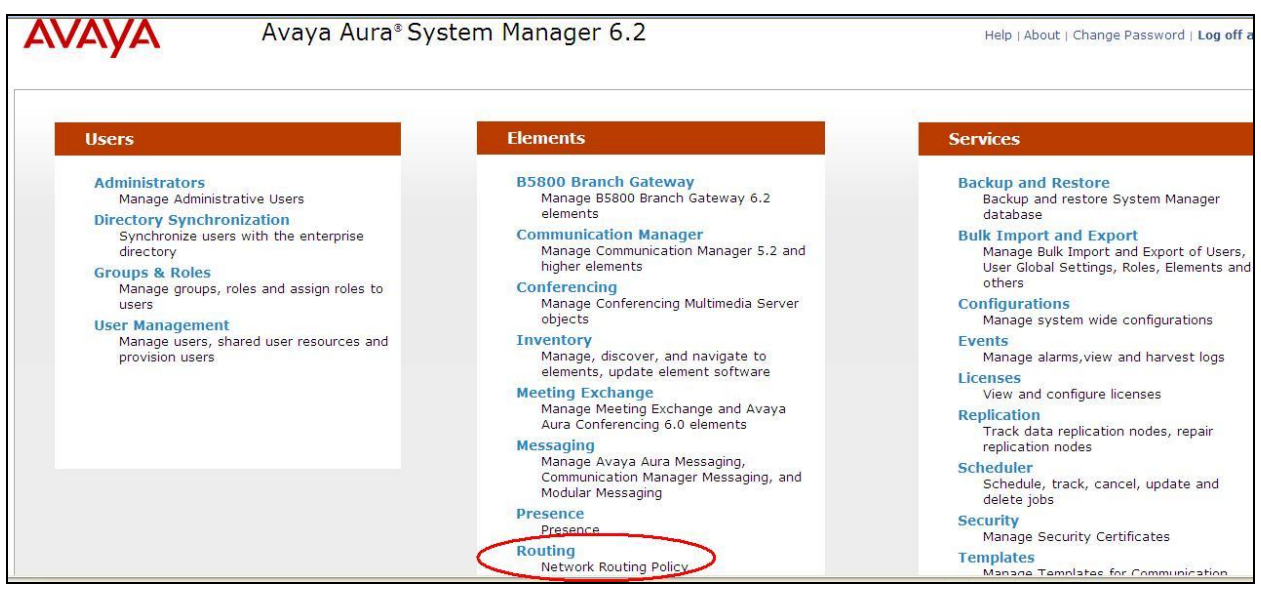

Solution & Interoperability Test Lab Application Notes ©2013 Avaya Inc. All Rights Reserved.

Click on **Domains** in the left window. If there is not a domain already configured click on **New** highlighted below and enter a suitable domain name. Note the domain **Name** used in the compliance testing was **devcon.avaya**. Note this domain is also referenced in **Section 5.4** of these Application Notes.

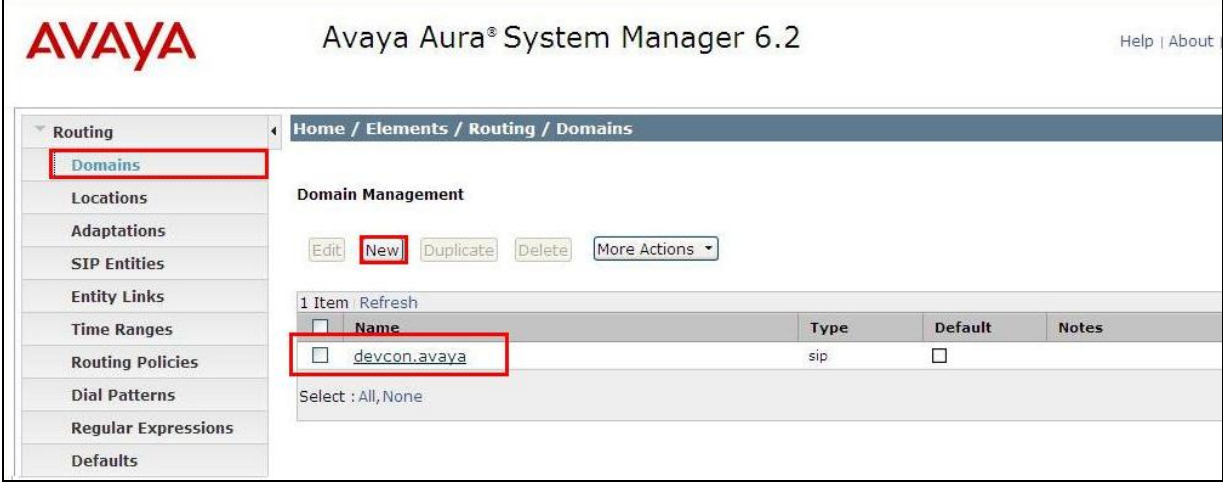

### **6.2. Configuration of SIP Entities**

Log into System Manager as described in **Section 6.1** above, click on **SIP Entities** highlighted below.

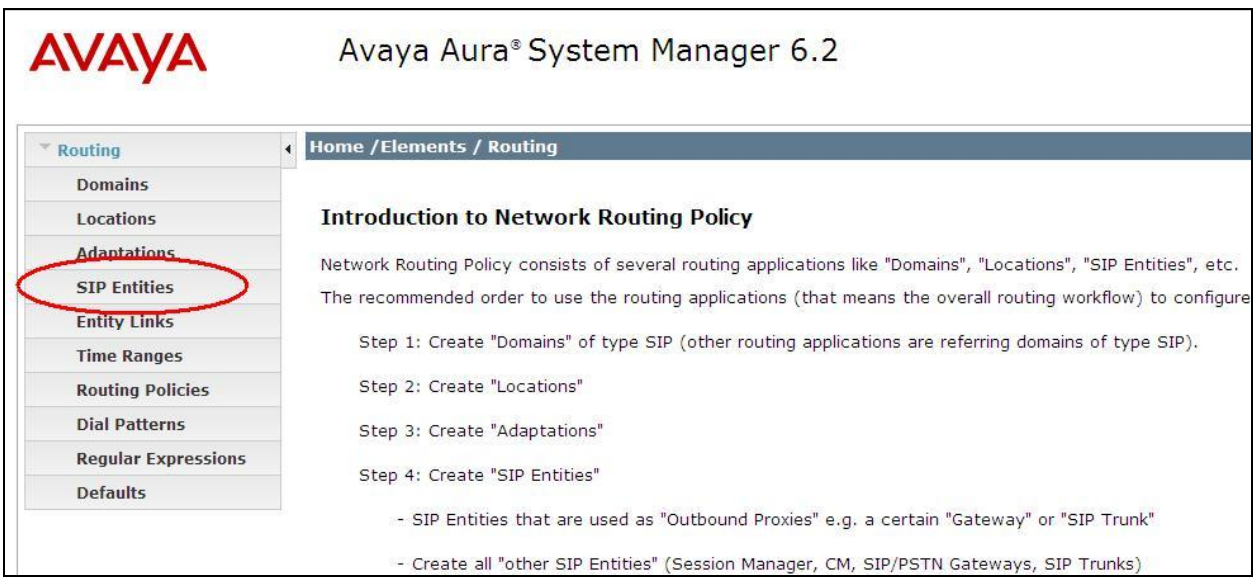

Clicking on **SIP Entities** shows what SIP Entities have been added to the system and allows the addition of any new SIP Entity that may be required. Please note the SIP Entities present for the Compliance Testing of Ascom i62 Wireless Handsets.

- Communication Manager SIP Entity
- Session Manager SIP Entity
- Messaging SIP Entity

**Note**: There is no SIP Entity present or required for Ascom.

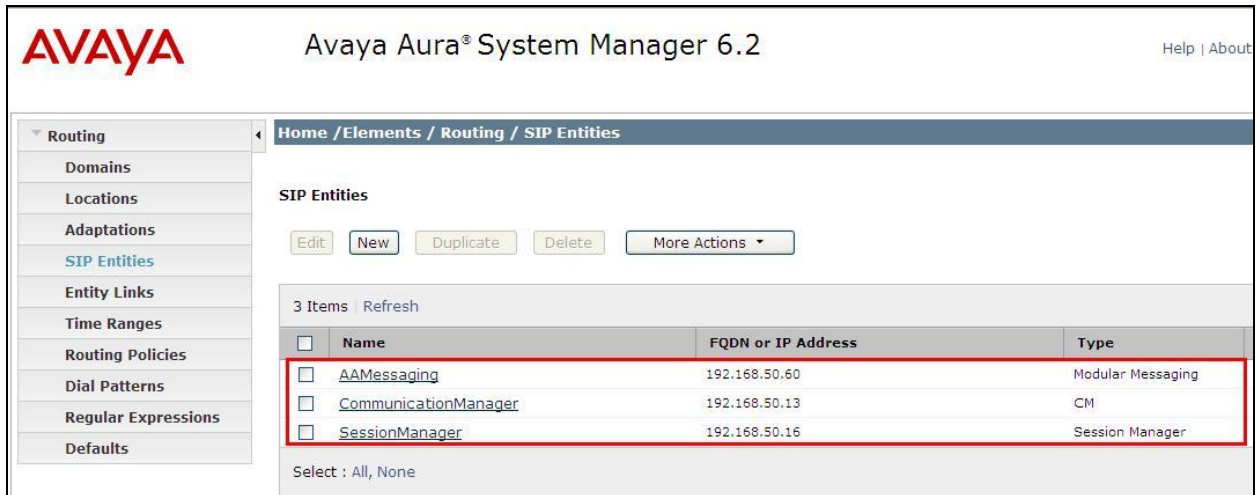

Solution & Interoperability Test Lab Application Notes ©2013 Avaya Inc. All Rights Reserved.

### **6.3. Adding Ascom SIP Users**

From the home page click on **User Management** highlighted below.

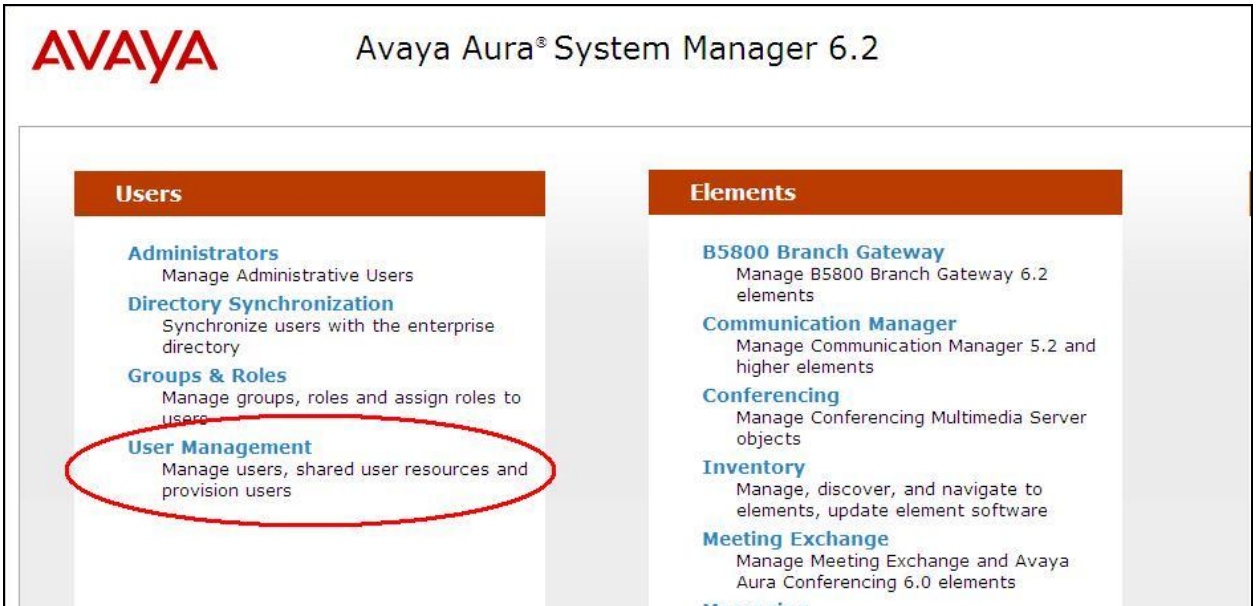

#### Click on **Manage Users**.

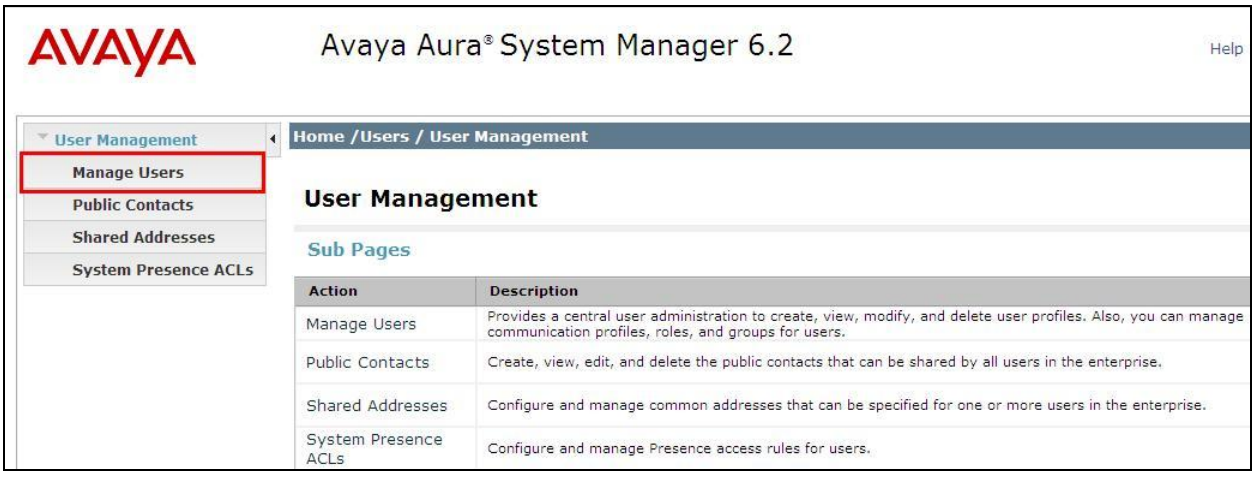

Click on **New** highlighted to add a new SIP user.

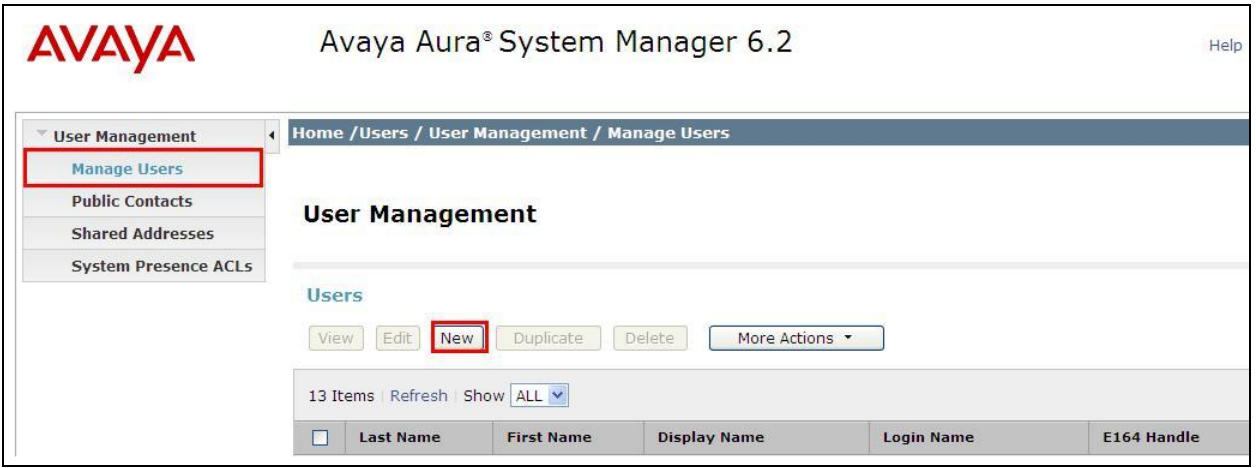

Under the **Identity** tab fill in the user's **Last Name** and **First Name** as shown below. Enter the **Login Name** and ensure **Authentication Type** is set to **Basic**.

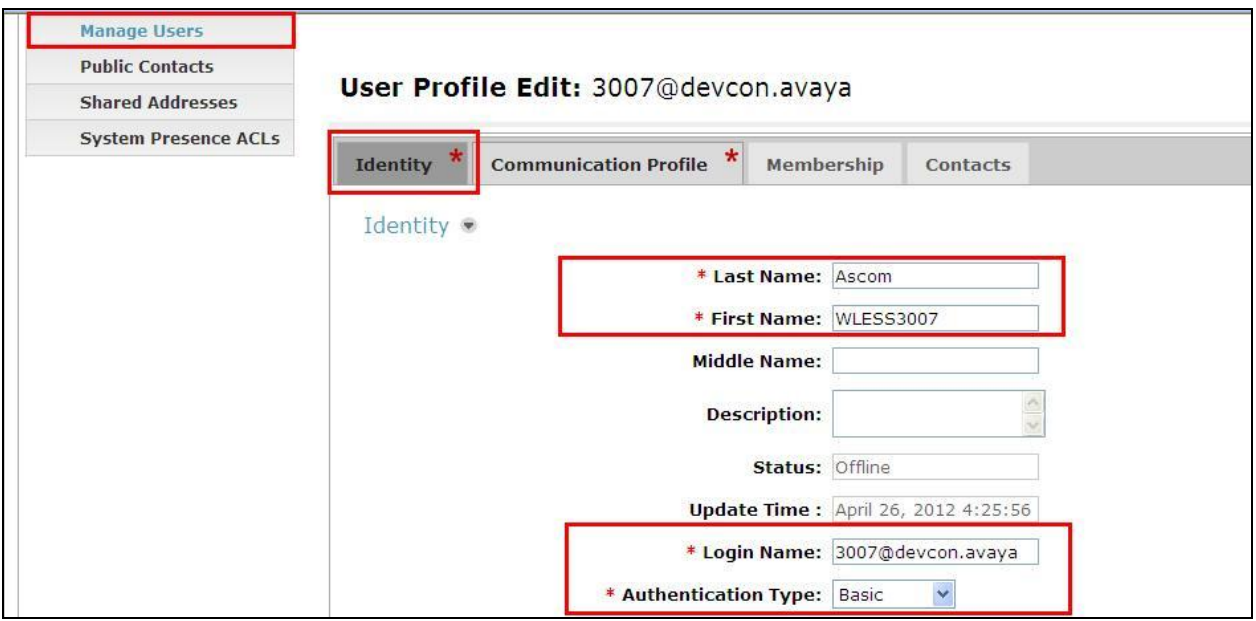

Under the **Communication Profile** tab enter a suitable **Communication Profile Password** and click on **Done** when added, note that this password is required when configuring the Ascom handset in **Section 8**. Click on **New** to add a new **Communication Address**.

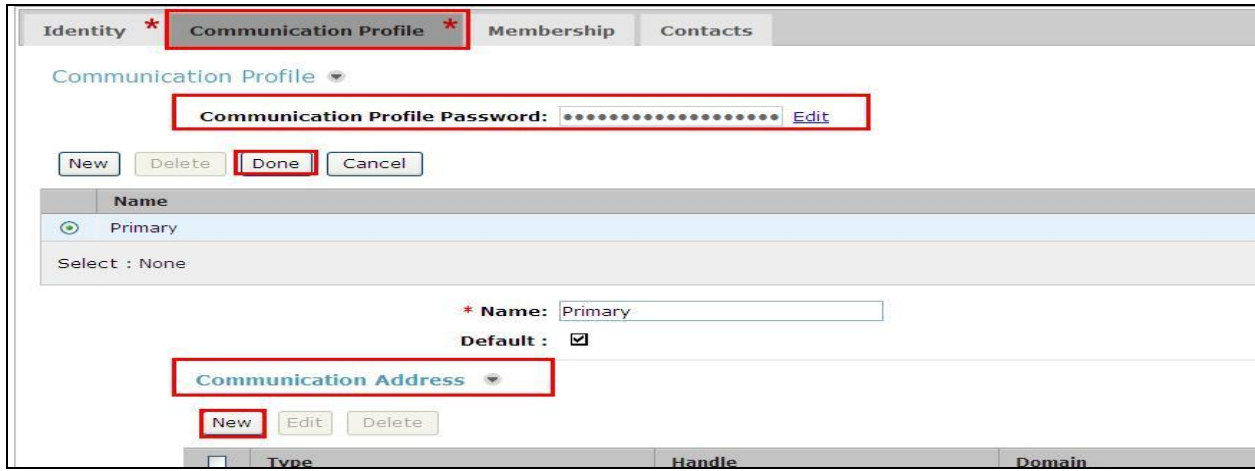

Enter the extension number and the domain for the **Fully Qualified Address** and click on **Add** once finished.

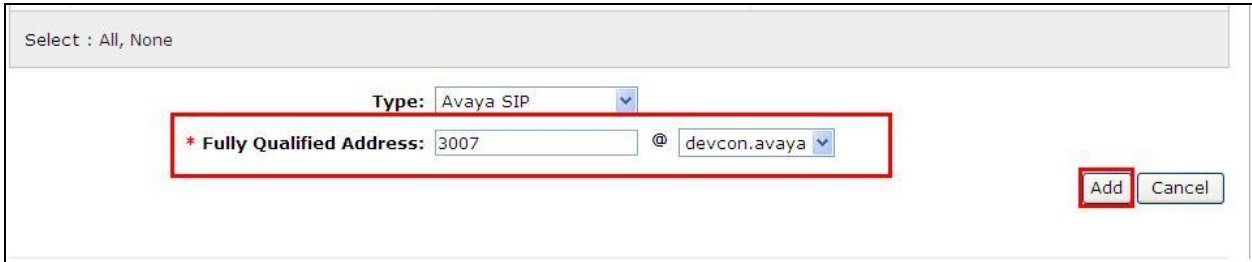

Ensure **Session Manager Profile** is checked and enter the **Primary Session Manager** details, enter the **Origination Application Sequence** and the **Termination Application Sequence** and the **Home Location** as highlighted below. Note that CMAPPSEQ is an application sequence that corresponds to the Communication Manager in the test configuration and has been configured in the system previously.

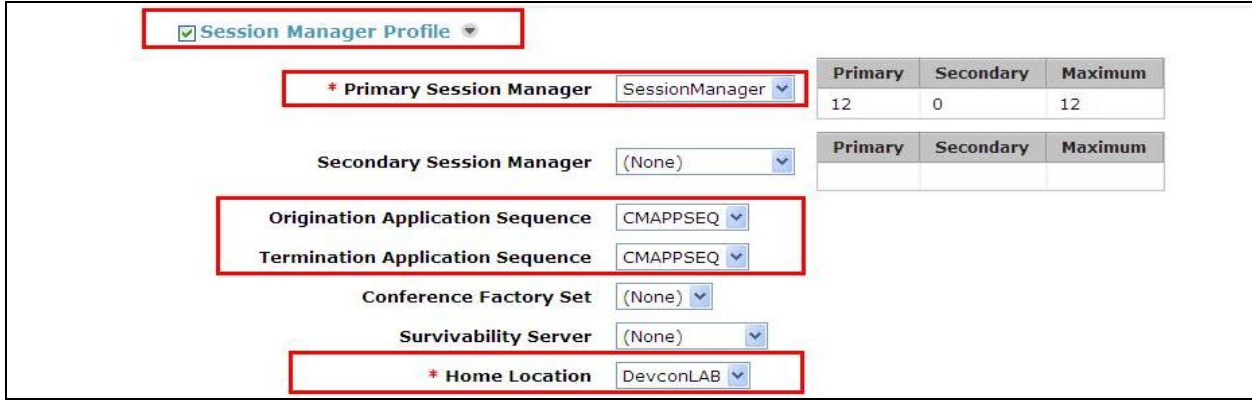

Solution & Interoperability Test Lab Application Notes ©2013 Avaya Inc. All Rights Reserved.

Ensure that **CM Endpoint Profile** is selected and choose the **DEFAULT\_9620SIP\_CM\_6\_2** as the **Template** and ensure **Port** is set to **IP**. Click **Endpoint Editor** to configure the buttons and features for that handset on Communication Manager.

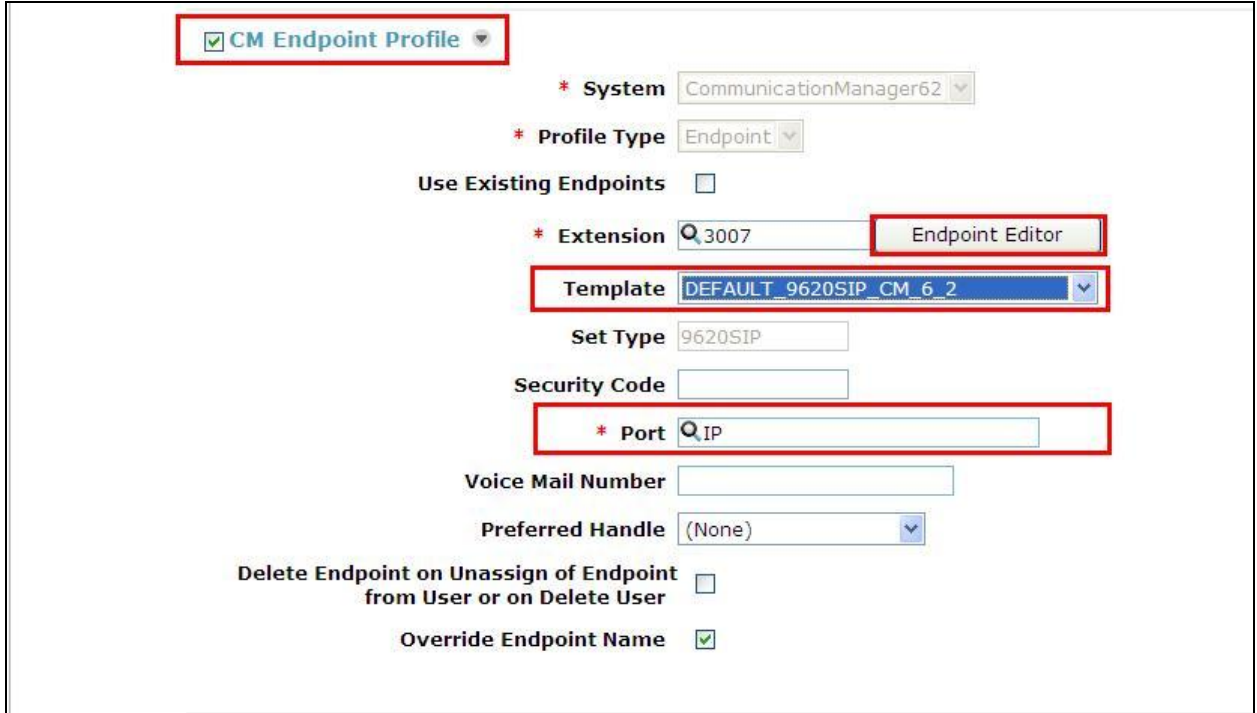

Under the **General Options** tab ensure that **Coverage Path 1** is set to that configured in **Section 5.6**. Also ensure that **Message Lamp Ext.** is showing the correct extension number.

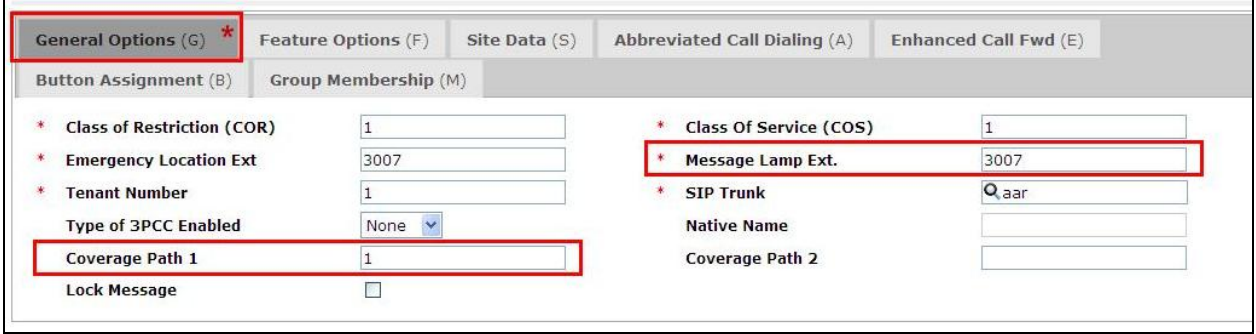

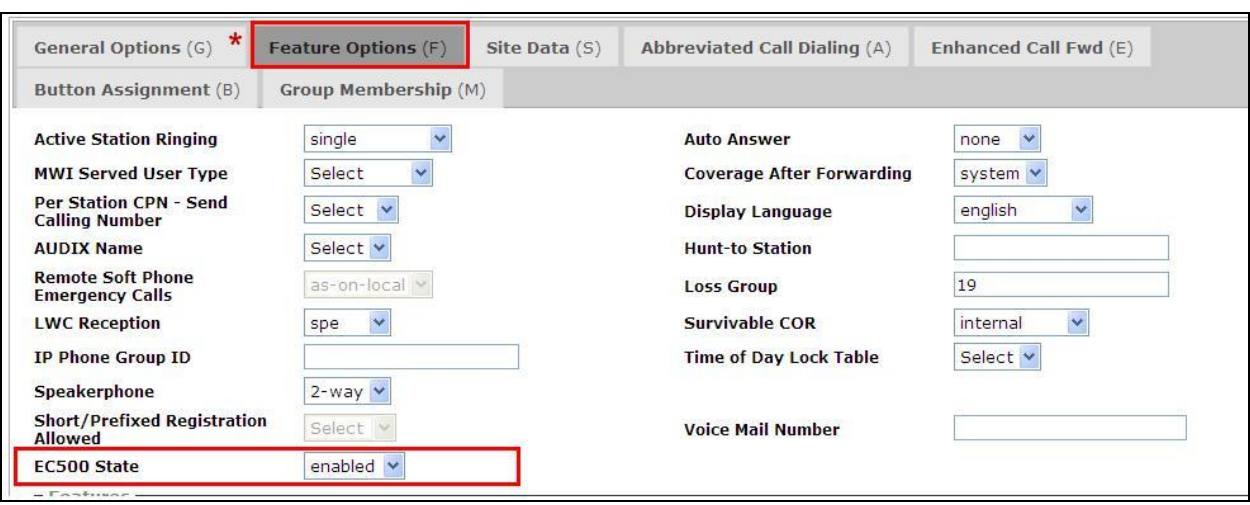

Under the tab **Feature Options** ensure that **EC500 State** is **enabled**.

# **7. Configure Avaya Aura® Messaging**

It is assumed that a fully working messaging system is in place and the necessary configuration for Communication Manager and Session Manager has already been done. For further information on the installation and configuration of Messaging please refer to **Section 11** of these Application Notes.

Navigate to http://<Messaging IP Address>. Enter the appropriate credentials and click on **Logon** highlighted below.

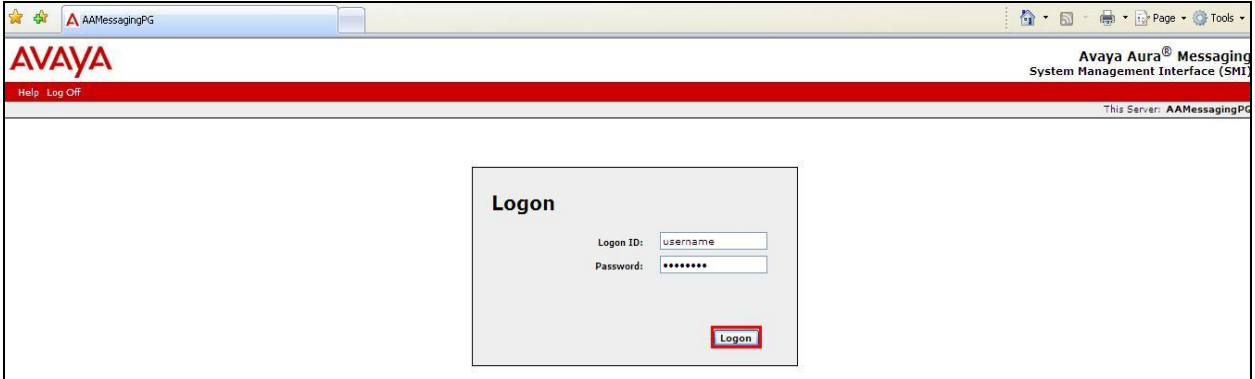

Once logged on select **Messaging** under **Administration** as shown below.

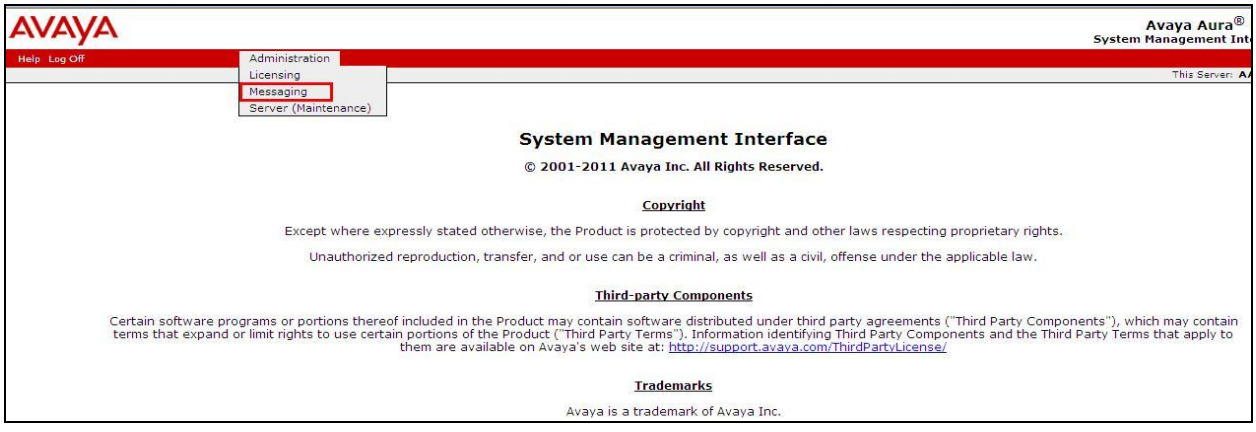

Click on **User Management** in the left hand column and click on **Add** under **Add User/Info Mailbox** as highlighted below.

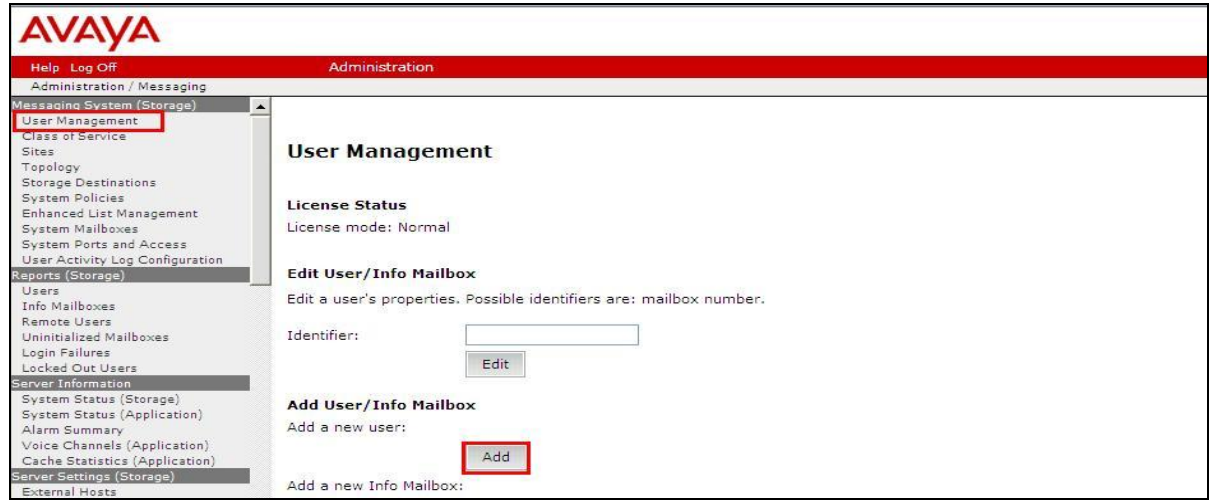

Enter a suitable **First Name** and **Last Name**. Select the appropriate **Site** from the drop down box. Enter the correct **Mailbox number** and **Extension**. Select the appropriate **Class of Service**.

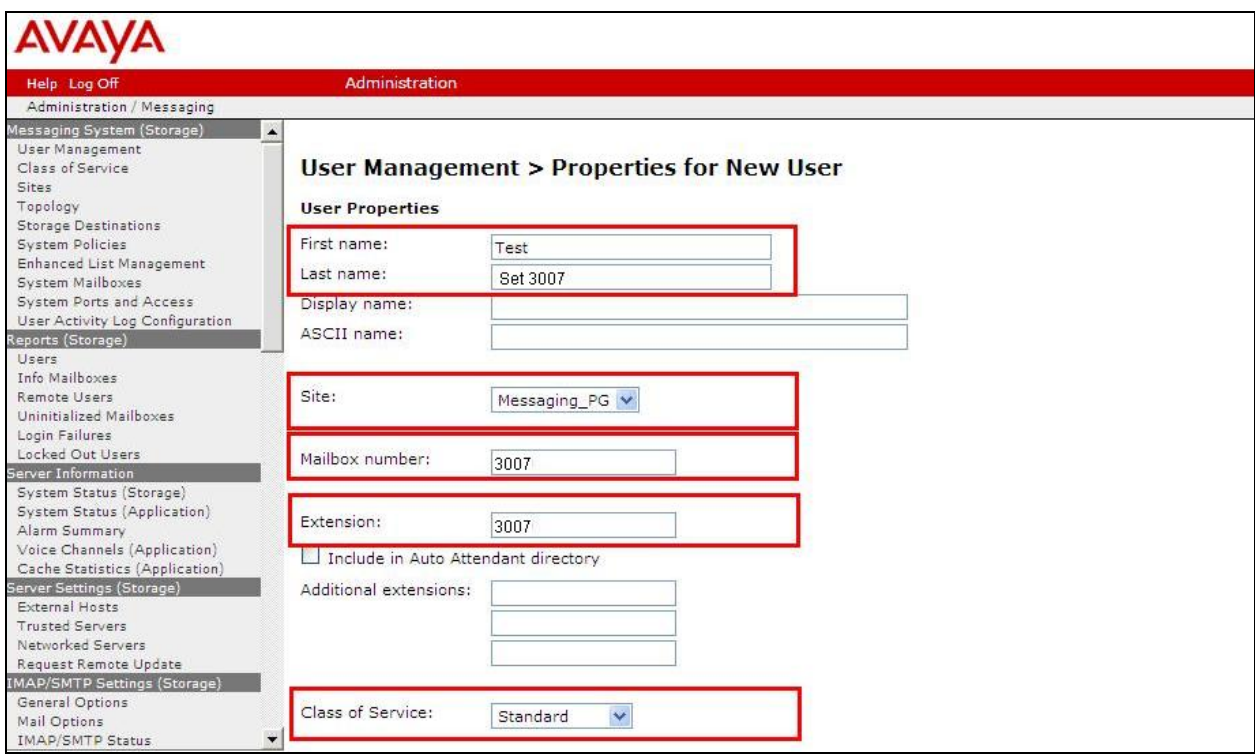

Ensure that **MWI Enabled** is set to **Yes**. Enter a suitable **password** and click on **Save** once finished.

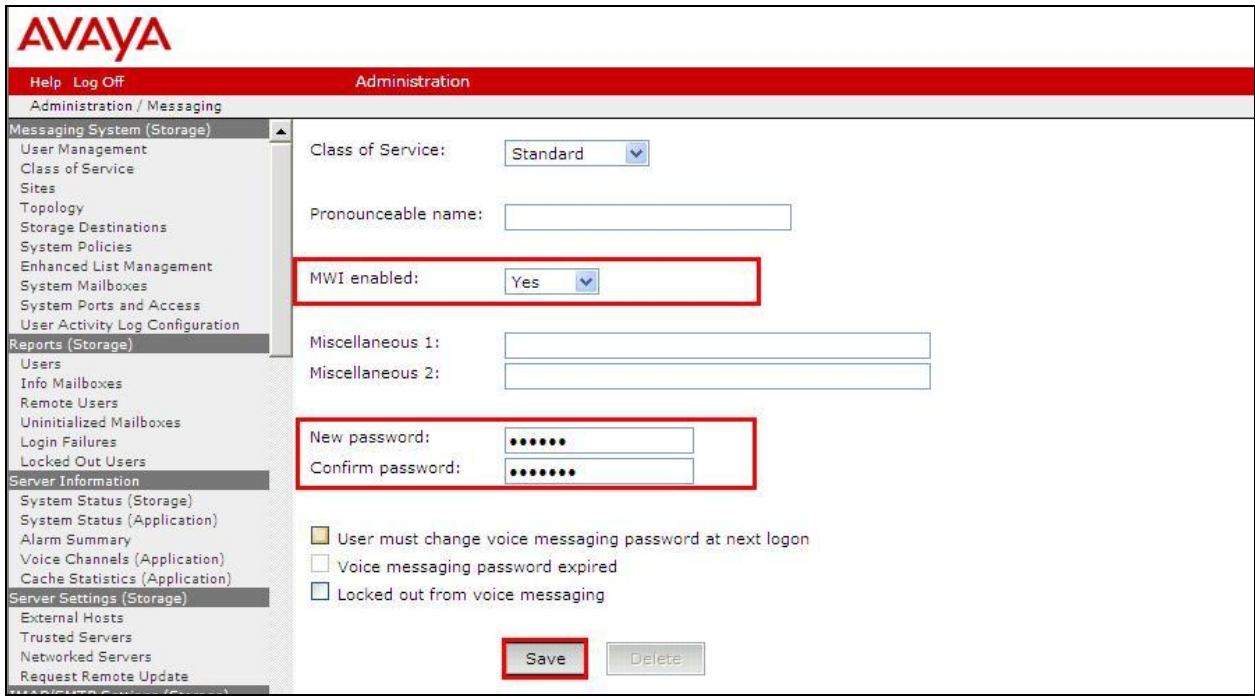

# **8. Configure Ascom i62 Wireless Handsets**

The configuration of the i62 Wireless handsets is done using Ascom's WinPDM software installed on a PC. Attach the Ascom DP1 USB Cradle to a PC on which the Ascom Device Manager (WinPDM) has been installed. Insert the handset to be configured in the DP1 USB Cradle, start the Ascom Device Manager, select the **Numbers** tab and click **New** icon highlighted below.

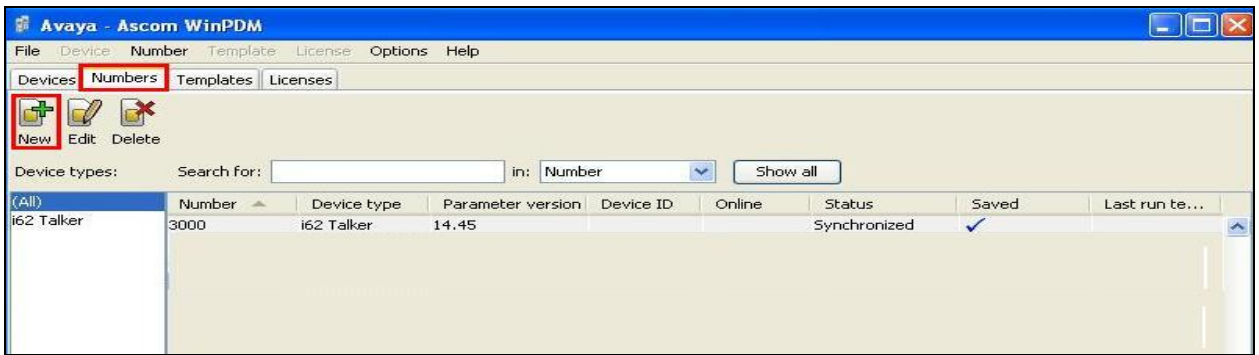

### **8.1. Configure SIP settings**

Select  $\text{VoIP} \rightarrow \text{General}$  from the left window. In the main window ensure the following are set.

- **Replace Call Rejected with User Busy Yes**
- **VoIP Protocol SIP**
- 
- **Codec packetization time 20**
- **Internal call number length 4**
- 
- 

**Codec configuration G.711A-law** (as set in **Section 5.5**)

**Endpoint number** Ext number of set as set in **Section 6.3 Endpoint ID** Ext number of set as set in **Section 6.3**

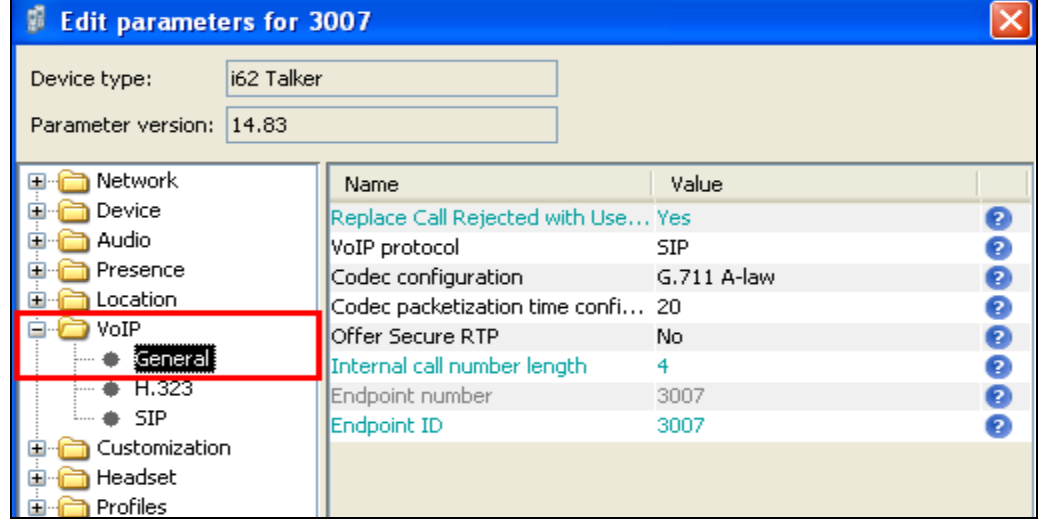

Select the **VoIPSIP** menu point, and enter the values shown below.

- **SIP proxy IP address IP address of Session Manager**
- 
- **Registration identity** Enter **Endpoint ID**
- Authentication identity Enter **Endpoint ID**
- **Call forwarding locally Enable**
- **SIP Register Expiration 120 (recommended** value)
- **SIP proxy password** Password assigned to the endpoint in **Section 6.3**
	-
	-
	-
- 

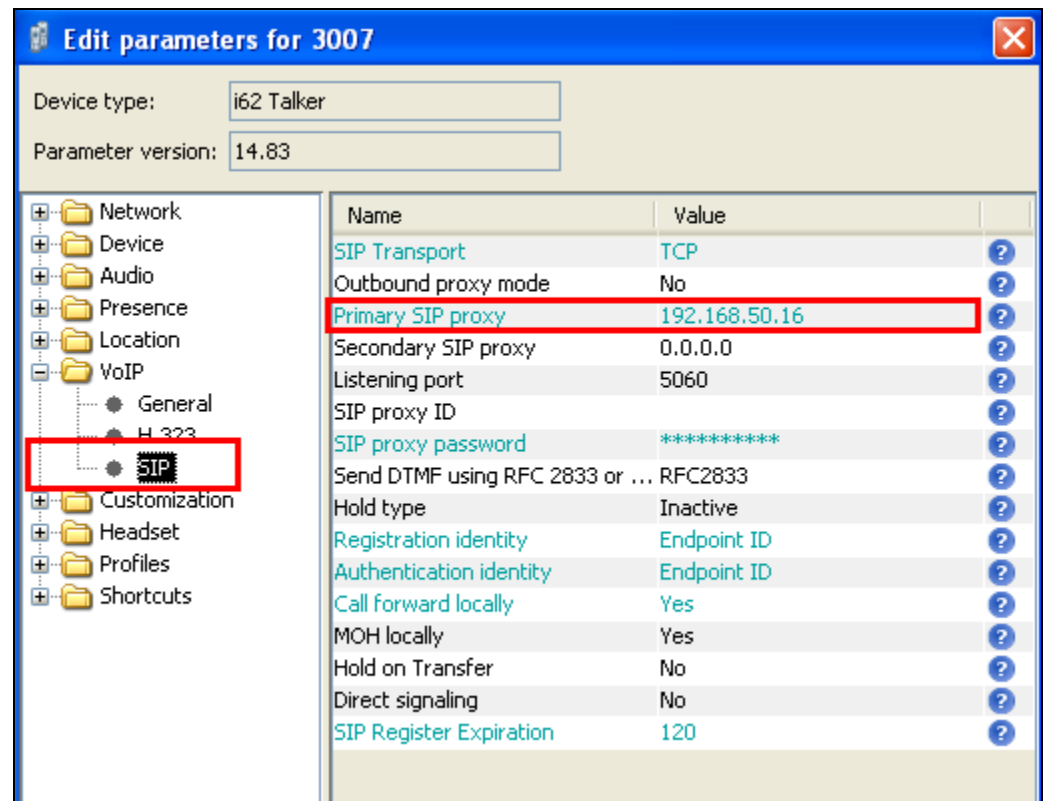

For further information about the Ascom i62 WiFi configurations please refer to Ascom's documentation in **Section 11** of these Application Notes. This section covers specific settings concerning SIP.

### **8.2. Configure Message Centre**

Click on **Device**  $\rightarrow$  **Message centre** in the left window. In the right window enter the **Voice mail number** as configured in **Section 5.6** and the **Message Centre number** which is the extension number of the handset.

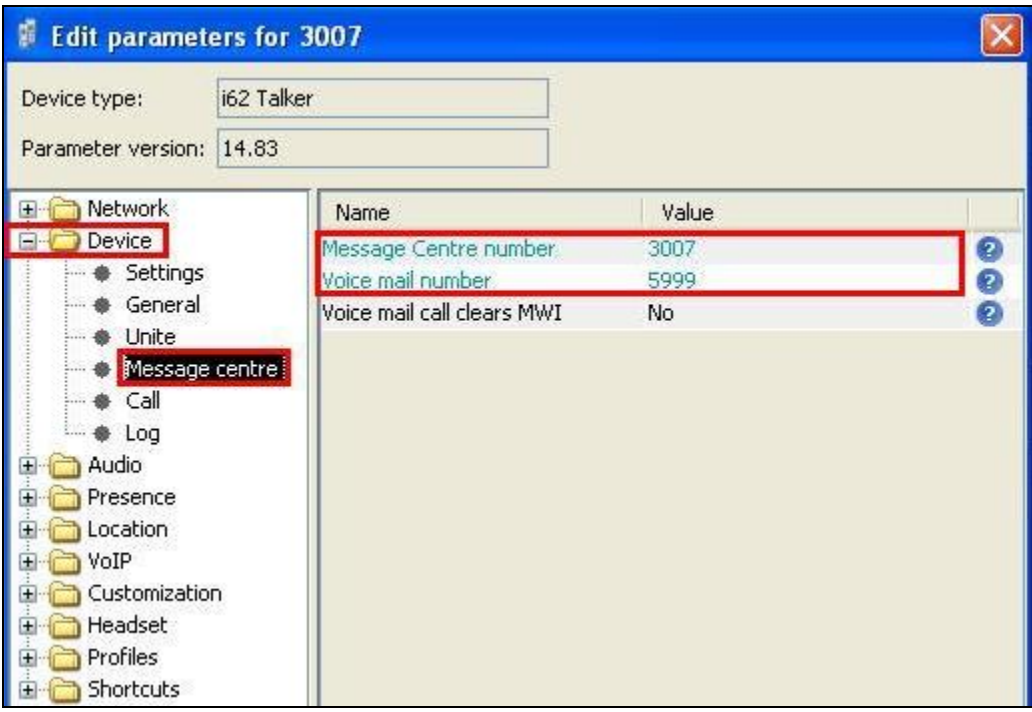

# **9. Verification Steps**

The following steps can be taken to ensure that connections between Ascom i62 handsets and Session Manager and Communication Manager are up.

Log into System Manager as done previously in **Section 6.1**, select **Session Manager** as highlighted below.

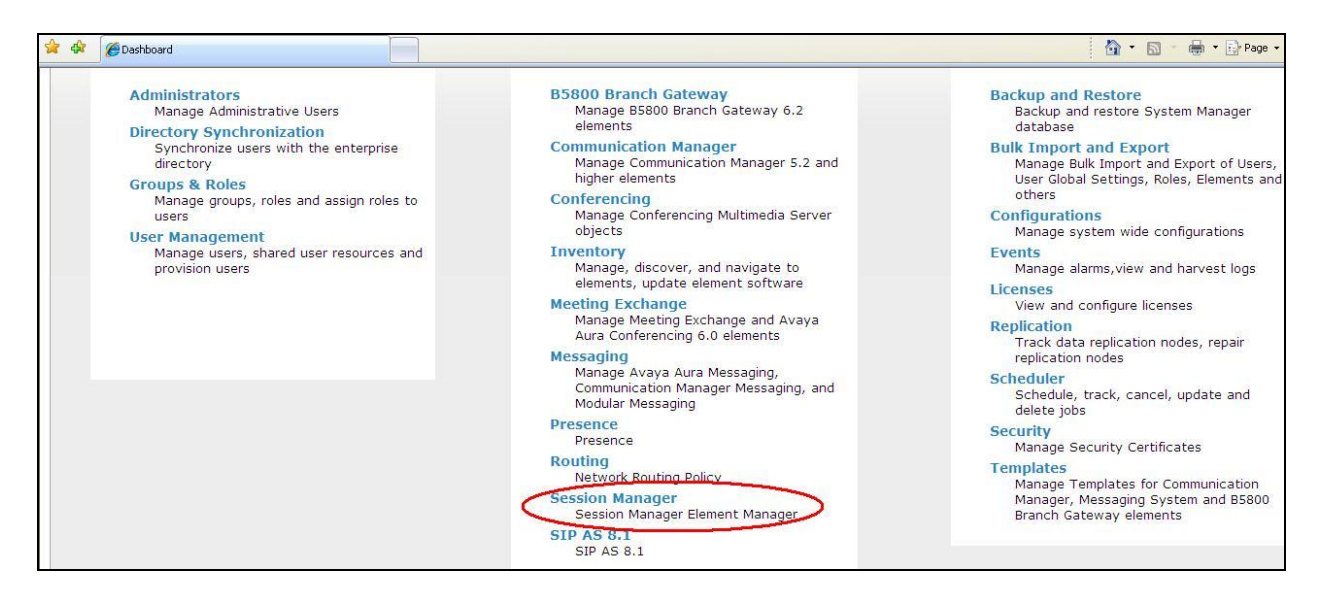

Select **System Status** and **User Registrations** in the left column. This displays the users that are currently registered with Session Manager. The i62 users should show as being registered as they are below for extensions **3007**and **3008** highlighted.

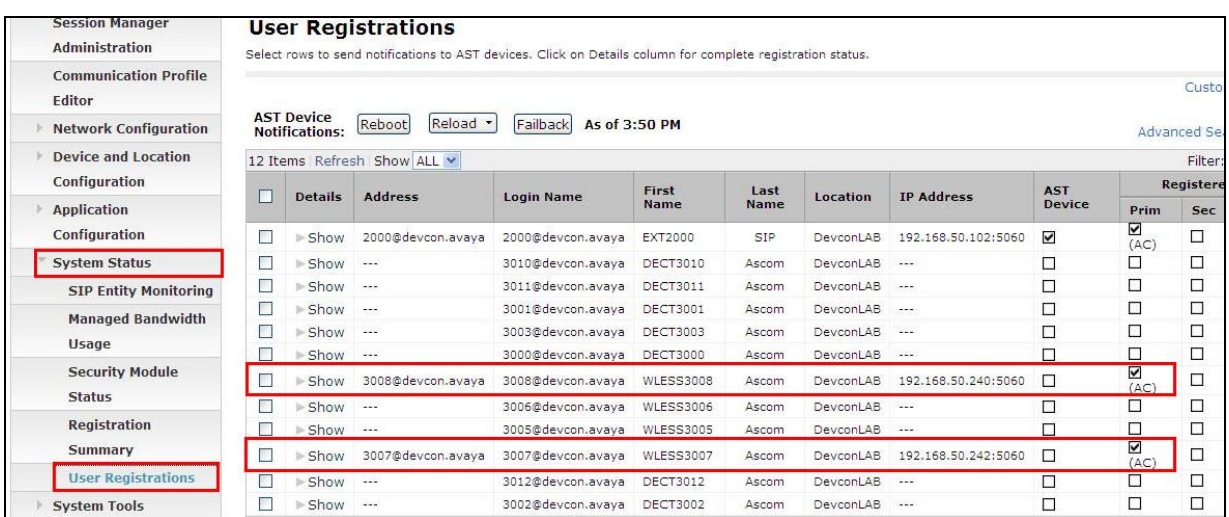

The Ascom i62 handset connection to Session Manager can be verified by an absence of an error message on the handset display just above the red line at the bottom of the display, as shown in the following illustration.

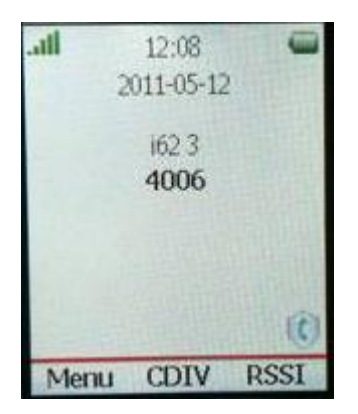

# **10. Conclusion**

These Application Notes describe the configuration steps required for Ascom's i62 Wireless Handsets to successfully interoperate with Avaya Aura® Communication Manager R6.2 and Avaya Aura® Session Manager R6.2 by registering the Ascom Handsets with Avaya Aura® Session Manager as third-party SIP phones. Please refer to **Section 2.2** for test results and observations.

## **11. Additional References**

This section references documentation relevant to these Application Notes. The Avaya product documentation is available at [http://support.avaya.com](http://support.avaya.com/) where the following documents can be obtained.

- [1] *Administering Avaya Aura® Communication Manager,* Document ID 03-300509
- [2] *Avaya Aura® Communication Manager Feature Description and Implementation,*  Document ID 555-245-205
- [3] *Implementing Avaya Aura® Session Manager* Document ID 03-603473
- [4] *Administering Avaya Aura*® *Session Manager*, Doc ID 03-603324

Please see below for a list of documentation used during the compliance testing information on Ascom i62 Wireless Handsets. A full list of Ascom's technical documentation is available through a local supplier. Please refer to **Section 2.3** of these Application Notes for information on Ascom support.

- [5] *User Manual Ascom i62 VoWiFi Handset* (TD 92599EN)
- [6] *Configuration Manual Ascom i62 VoWiFi Handset* (TD 92675EN)
- [7] *System Description Ascom VoWiFi System* (TD 92313EN)
- [8] *System Planning Ascom VoWiFi System* (TD 92408EN)

#### **©2013 Avaya Inc. All Rights Reserved.**

Avaya and the Avaya Logo are trademarks of Avaya Inc. All trademarks identified by ® and ™ are registered trademarks or trademarks, respectively, of Avaya Inc. All other trademarks are the property of their respective owners. The information provided in these Application Notes is subject to change without notice. The configurations, technical data, and recommendations provided in these Application Notes are believed to be accurate and dependable, but are presented without express or implied warranty. Users are responsible for their application of any products specified in these Application Notes.

Please e-mail any questions or comments pertaining to these Application Notes along with the full title name and filename, located in the lower right corner, directly to the Avaya DevConnect Program at [devconnect@avaya.com.](mailto:devconnect@avaya.com)